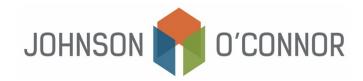

## Electronic Payment Method for Massachusetts: For Estimates Due for Individual Tax Returns (Form 1-ES)

Note: Rather than making one-time payments, you also have the option to create a Massachusetts Tax Connect account in order to store payment information, view prior year tax return information, payment history, etc.

<u>Use this link in order to create a Massachusetts Tax Connect account.</u> In the top- right corner below the log-in information, select "Sign Up" to create an account.

## For one-time payments:

- 1) Log on to mtc.dor.state.ma.us/mtc
- 2) In the Quick Links section, select "Make a Payment".
- 3) Step 1: Taxpayer Type:
  - a. Select "I am, or I represent, anindividual..."
  - b. Click Next.
- 4) Step 2: Identification:
  - a. Fill out the "Taxpayer Identification" section with your name, SSN, and phone number.
  - b. In the section titled "Select Payment Type", select "Make an estimated payment for tax year 2024."
  - c. Click Next.
- 5) Step 3: Payment Method:
  - a. Enter the amount to pay (this is the quarterly estimate due towards your 2024 taxes).
  - b. Select Bank Debit or Credit Card (note that use of a credit card will incur processing fees).
  - c. Click Next.
- 6) Step 4: Payment Details:
  - a. Under "Payment Channel" enterthetypeofaccount (Checkingor Savings), the routing number and the account number.
  - b. Under "Payment"
    - Select the payment date this should be no later than the due date for your estimate but can be earlier (i.e. Q1 April 15<sup>th</sup>; Q2 June 15<sup>th</sup>; Q3 September 15<sup>th</sup>; and/or Q4 January 15<sup>th</sup>)
    - ii. Confirm the amount of payment this is the quarterly estimate towards 2023 or next year's taxes.

2024 Q1 is due 04/15/2024 2024 Q2 is due 06/15/2024 2024 Q3 is due 09/15/2024 2024 Q4 is due 01/15/2025

c. Click Next.

## 7) Step 5: Confirm:

- a. Review all information to confirm it is correct.
- b. Click Submit.
- c. Enter your email address to receive proof of payment.
- d. Click Submit.
- e. We recommend you save the payment confirmation to your files.